# CLIENT (EMPLOYEE) ALERT! **INSTRUCTIONS**

How the employee can register and update their ALERT information

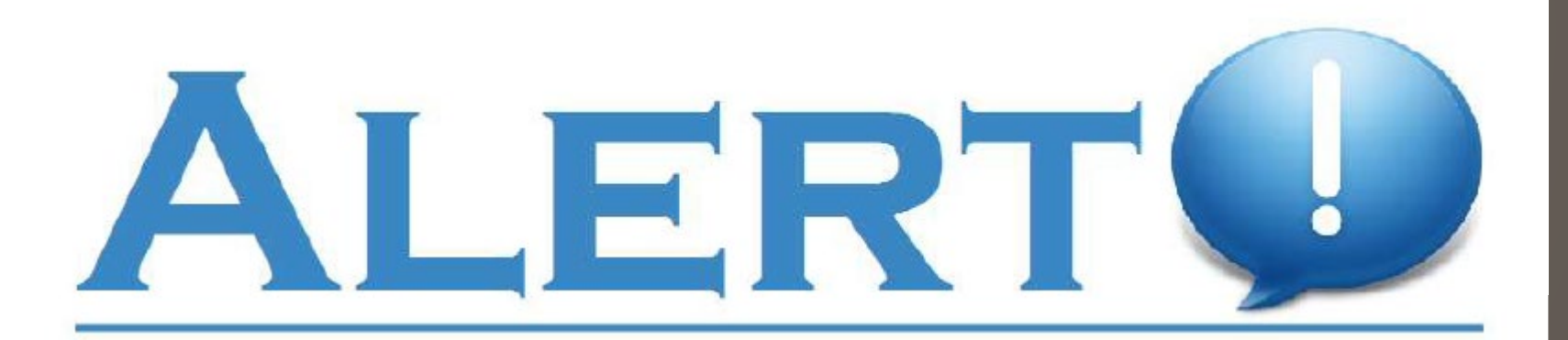

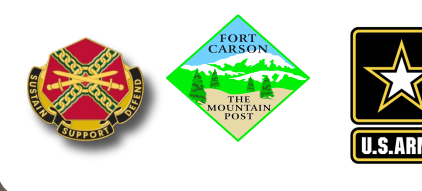

#### Purpose of ALERT!

□ Community preparedness is a time and resource multiplier for Army installations and first responders during an emergency. ALERT! Mass Warning and Notification System (MWNS) provides Fort Carson the most effective capability in minimizing the potential effects of an emergency by quickly and effectively *disseminating emergency information to the public.*

□ The USAG Fort Carson and Fort Carson Operation Center (FCOC) currently uses the ALERT! MWNS for rapid dissemination of warnings and alerts. To ensure the widest dissemination of critical information to the force and their families, Leaders are requested to take active measures to *ensure all Soldiers and Civilian employees are registered in the system. We highly encourage Family Members enrollment as well.*

 All workforce personnel (Service Members / Civilians / Contractors) will access the ALERT! system via 2 ways, see slide 4, and provide contact data for notifications. Mandatory contact information that must be entered into the ALERT! system are government issued cell and office/work phone numbers, as well as official email addresses. Providing personal email addresses, text messaging and home and cell phone numbers is highly encouraged so that personnel can receive all hazards notifications and updated information as it becomes available. **At a minimum, all work information and one personal contact method is required.**

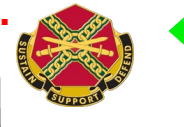

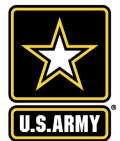

## What is ALERT! Used For?

- Fort Carson has 10 minutes to reach 90% of the population in the event of a emergency. End state is to reach 100% of the protected population within one hour of an emergency related incident.
- Weather Delays, Phased Releases, Post Closures
- Law Enforcement activities: e.g., Lock Down / Shelter in Place
- DO NOT USE for non emergency related events- such as Organizational Day messages
- $\triangleright$  ALERT! has replaced ATHOC as of May 2019

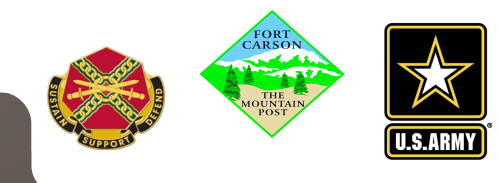

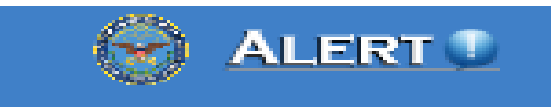

There are 2 ways to register for ALERT! and update your contact information once registered

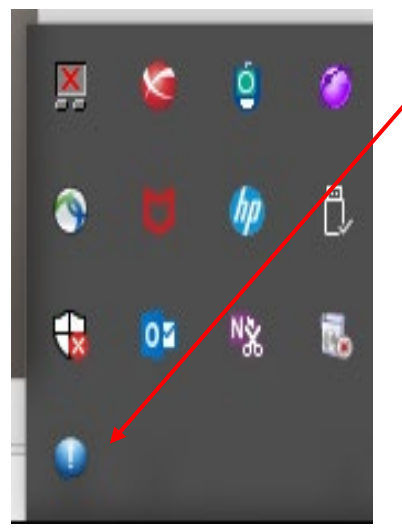

- $\checkmark$  ALERT! Icon
	- Use the Alert! Icon on your on your Computer (See next page for step by step instructions on reaching Edit Client page)

√ URL

https://ALERT![.csd.disa.mil/AlertSplashPage/](https://alert.csd.disa.mil/AlertSplashPage/)

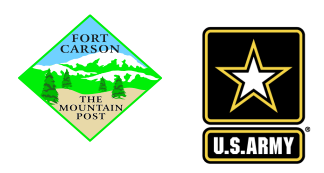

### **Registering For & Updating End User Account-Using ALERT! ICON on computer**

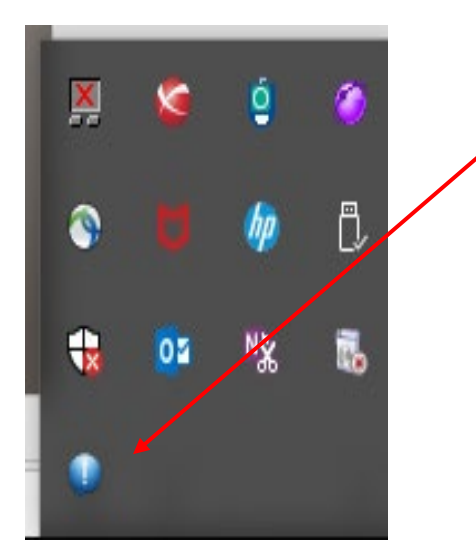

- 1. Right Click on blue ALERT! icon
- 2. Click on- OPEN ALERT!- to see current installation ALERTS
- 3. Click on- EDIT CONTACT INFO- to Edit Client Information. Please forward to slide 6 of these instructions to see the next steps in registration.

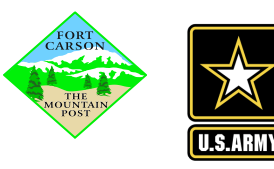

### **Registering For & Updating End User Account-Using URL**

#### https://ALERT![.csd.disa.mil/AlertSplashPage/](https://alert.csd.disa.mil/AlertSplashPage/)

#### **USG Warning and Consent Banner**

You are accessing a U.S. Government (USG) Information System (IS) that is provided for USG-authorized use only. By using this IS (which includes any device attached to this IS), you consent to the following conditions:

- The USG routinely intercepts and monitors communications on this IS for purposes including, but not limited to, penetration testing, COMSEC monitoring, network operations and defense, personnel misconduct (PM), law enforcement (LE), and counterintelligence (CI) investigations.

- At any time, the USG may inspect and seize data stored on this IS

- Communications using, or data stored on, this IS are not private, are subject to routine monitoring, interception, and search, and may be disclosed or used for any USG-authorized purpose.

- This IS includes security measures (e.g., authentication and access controls) to protect USG interests--not for your personal benefit or privacy.

- Notwithstanding the above, using this IS does not constitute consent to PM. E or CI investigative searching or monitoring of the content of privileged communications, or work product, related to personal representation of services by attorneys, psychotherapists, or clergy, and their assistants. Such communications and work product are private and confidential.

> See User Agreement for detai I Agree

**View Privacy Notice** 

1. After entering URL, click on "I Agree"

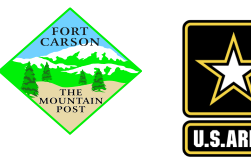

#### UNCLASSIFIED/FOR OFFICIAL USE ONLY

Greetings, you have reached the Alert! mass notification system home page. The Alert! mass notification system is used to alert you in case of an emergency. To update your profile information, please click the DoD logo below.

1. You will see this screen, click on DoD and All Services ICON 2. Enter CAC pin

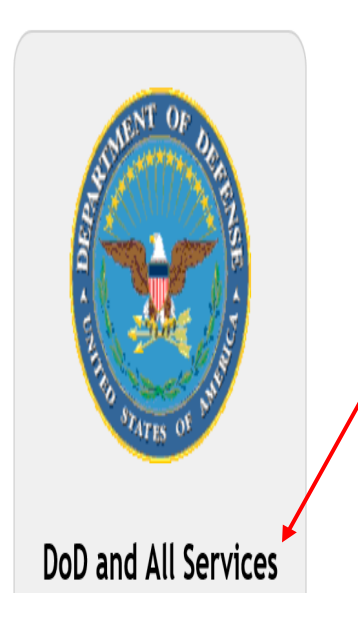

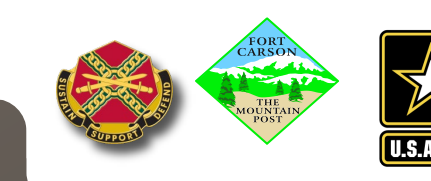

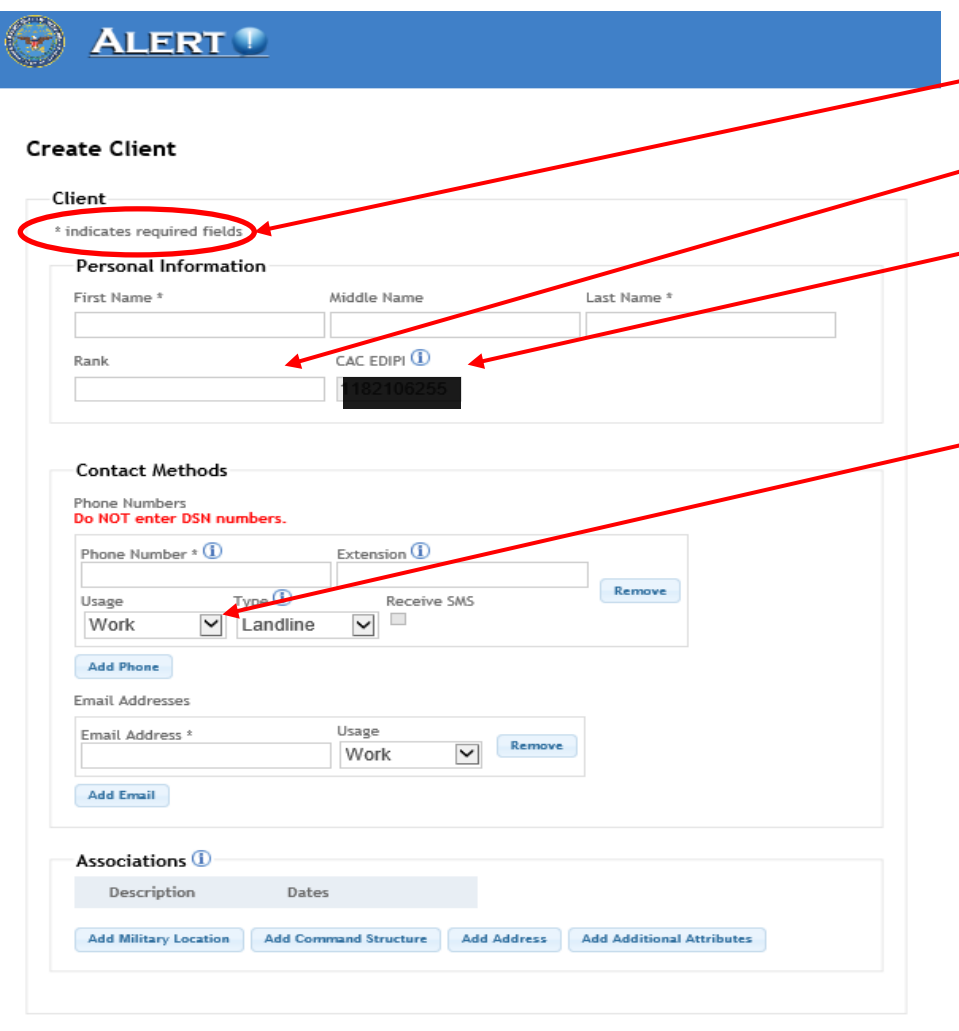

Save

**Cancel** 

- 1. Anything with a \* (asterisk) is a REQUIRED field
- 2. For Rank- Please use CIV (GS 11),
	- CTR or SGT (Military Rank)
- 3. If logging in with a CAC, your CAC EDIPI will automatically appear with a grey box, that you can **NOT** edit.
- 4. Phone Number options under USAGE are work, and home. You can enter Work then Click Add Phone, if you want to add your home number or cell phone number additionally.
- Add dashes in phone number, no 1 prior. Example: 719-555-5555. Ten digits.
- To enter cell phone number, under Usage, choose Home. Then under Type the option for Cell, Landline, Shared Landline and Text Only will appear. If you want calls- choose Cell. If you want Text Only- choose Text Only. Click the box Receive SMS to receive short messages.

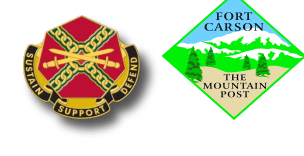

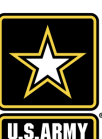

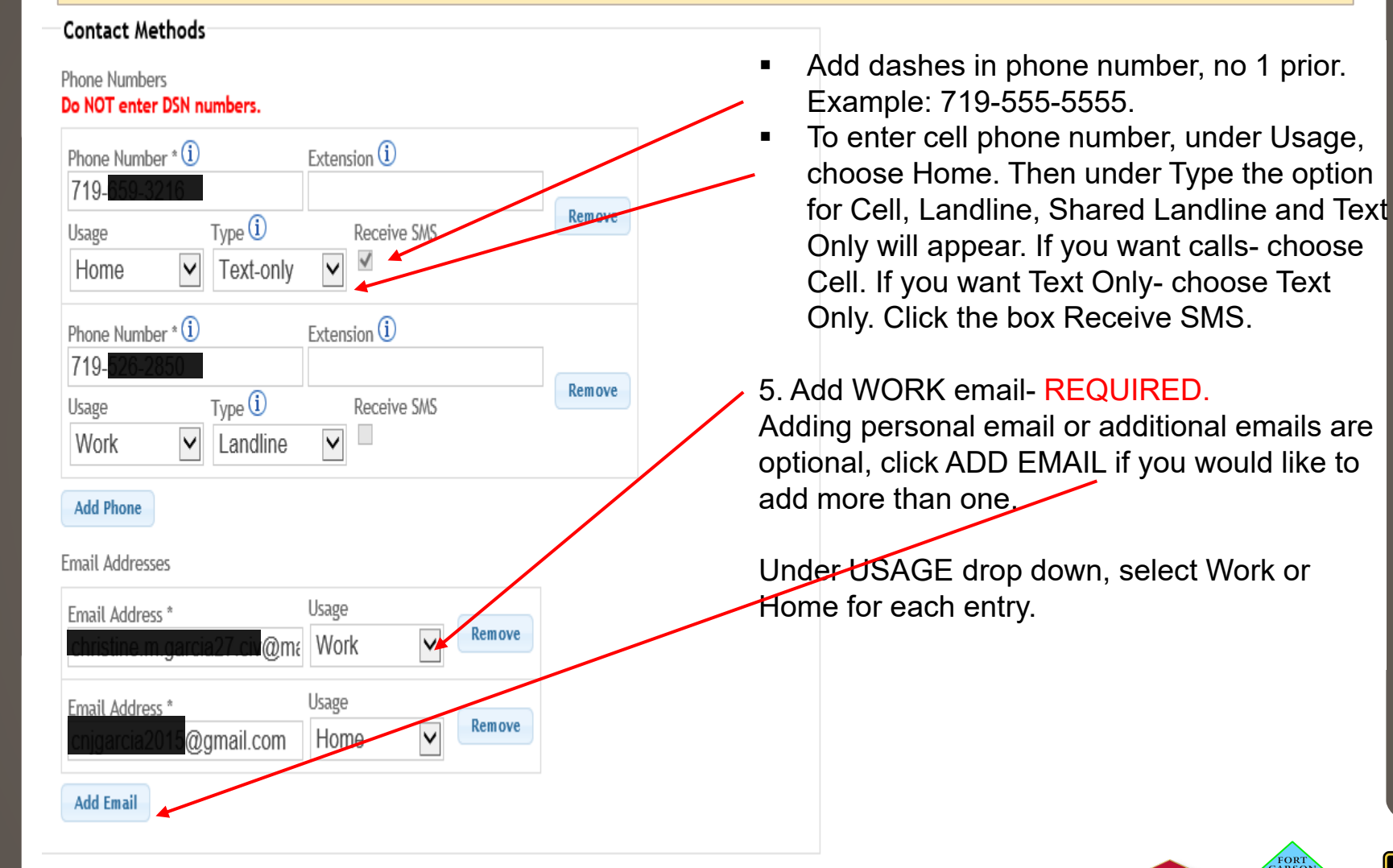

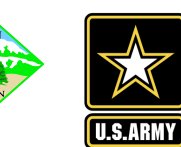

### **Additional Phone Number Information**

**Cell** - A phone that uses mobile/cellular technology; selection of cell phone has the additional option to receive SMS.

**Landline** - A standard phone, i.e., a desk phone or hard-wired phone.

**Shared Landline** - A phone that is shared among two or more individuals. Shared Landline is intended to be used when several personnel (clients) have the same number, as in a shared office or workspace.

A Shared Landline is called as if it belongs to one person. When the phone is answered, ALERT!! indicates that all the individuals' phones have been contacted but calls are not mark as **Confirmed**. All clients who have a Shared Landline will need to have alternate contact methods/phones contacted (if listed).

**Extensions** – A phone number that has an extension can be used by entering the extension number in the **Extension** textbox. If the phone number directs the caller to a phone menu, input the desired phone menu option the client was selected followed by the extension number separated by a comma with no spaces (e.g., 2,4234). If the phone does not have any menu options, only the extension number can be entered. The extension textbox can be left blank if not needed.

**Text-only** - A device or phone that can only receive text messages (SMS).

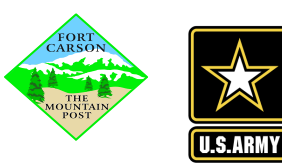

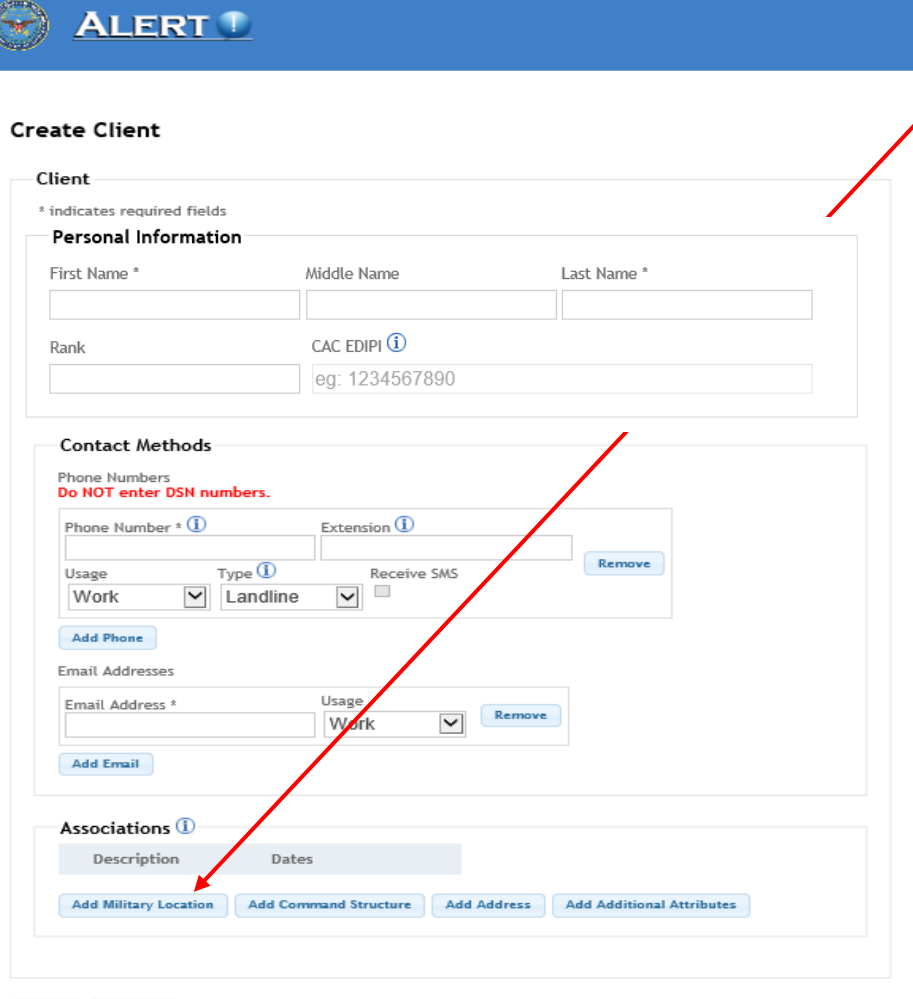

Save

Cancel

6. Click on: Add military location

A new screen will appear

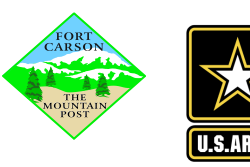

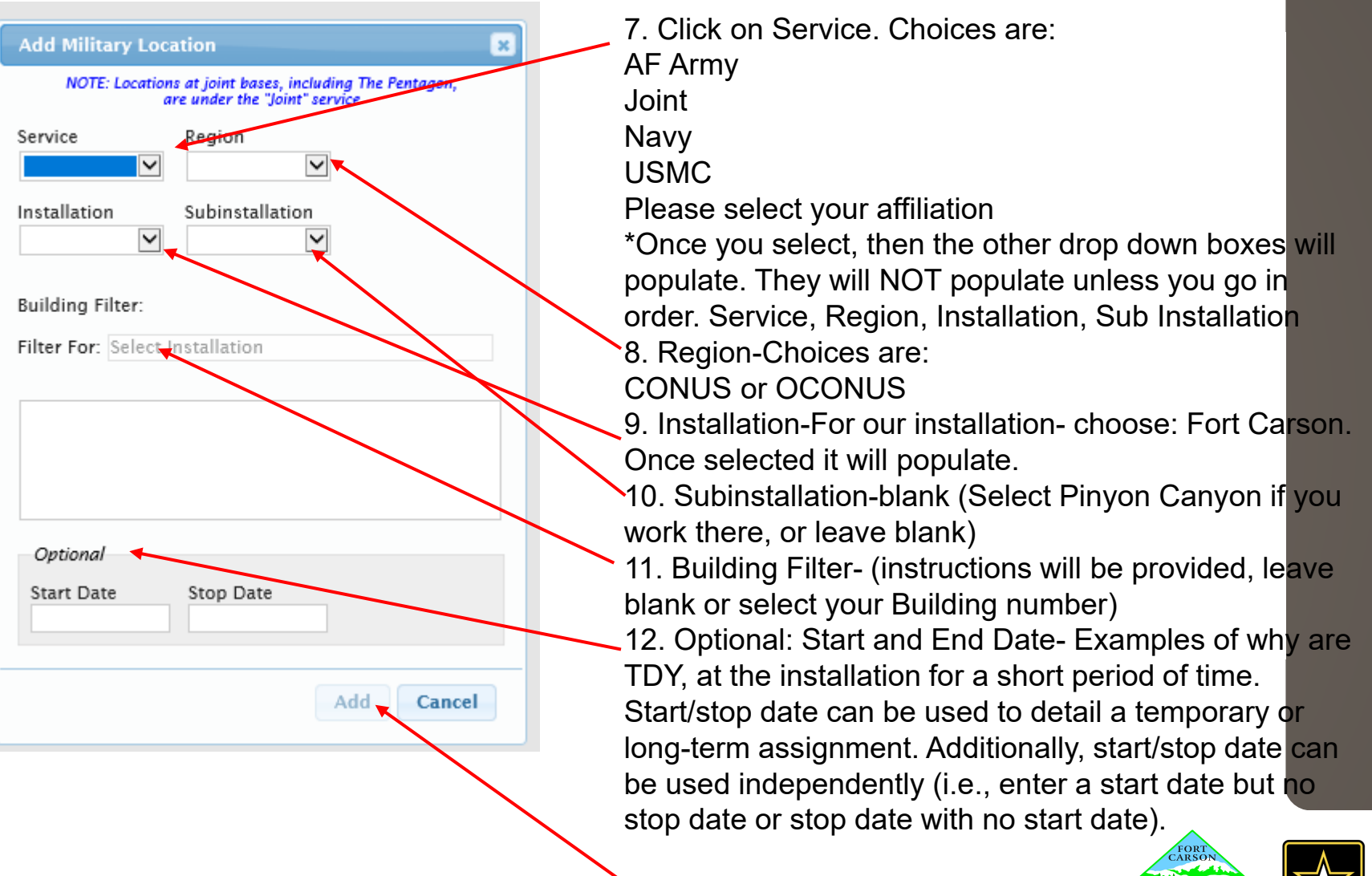

13. Click Add when completed.

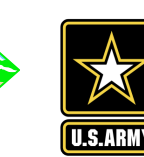

#### **ALERT 1**

#### **Create Client**

Save

Cancel

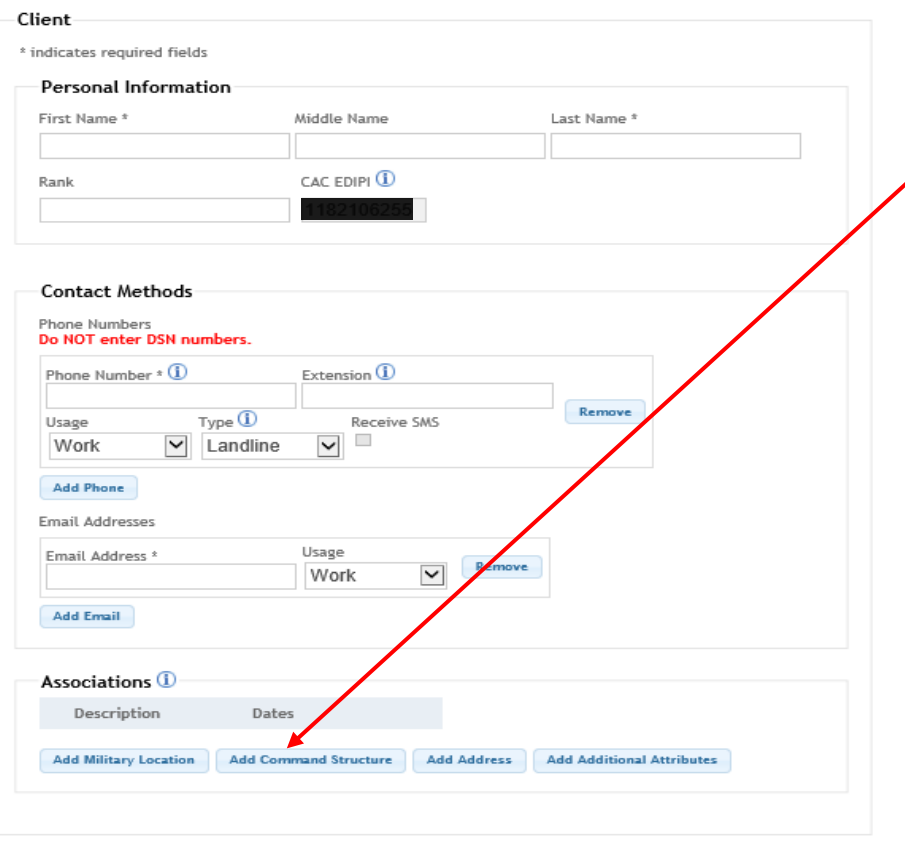

14. Click on: Add Command **Structure** 

A new screen will appear

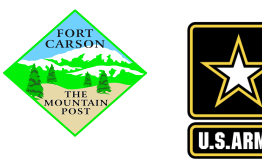

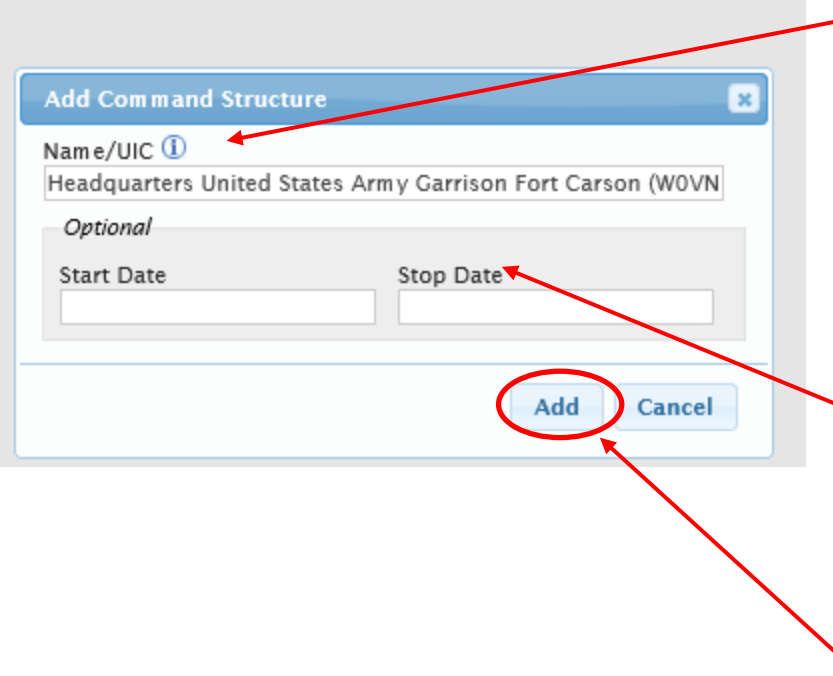

15. Add Command Structure-type in UIC:

Example: W0VNAA

Enter **Name** or **Unique Identification Code**; start typing command name or UIC and select from list.

Select and it should appear

16. Optional: Start and End Date-Examples of why are TDY, at the installation or that UIC for a short period of time.

17. Click Add when completed.

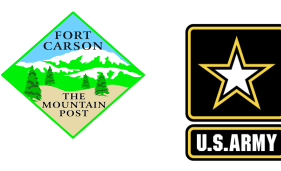

#### **ALERT 1**

#### **Create Client**

Save

Cancel

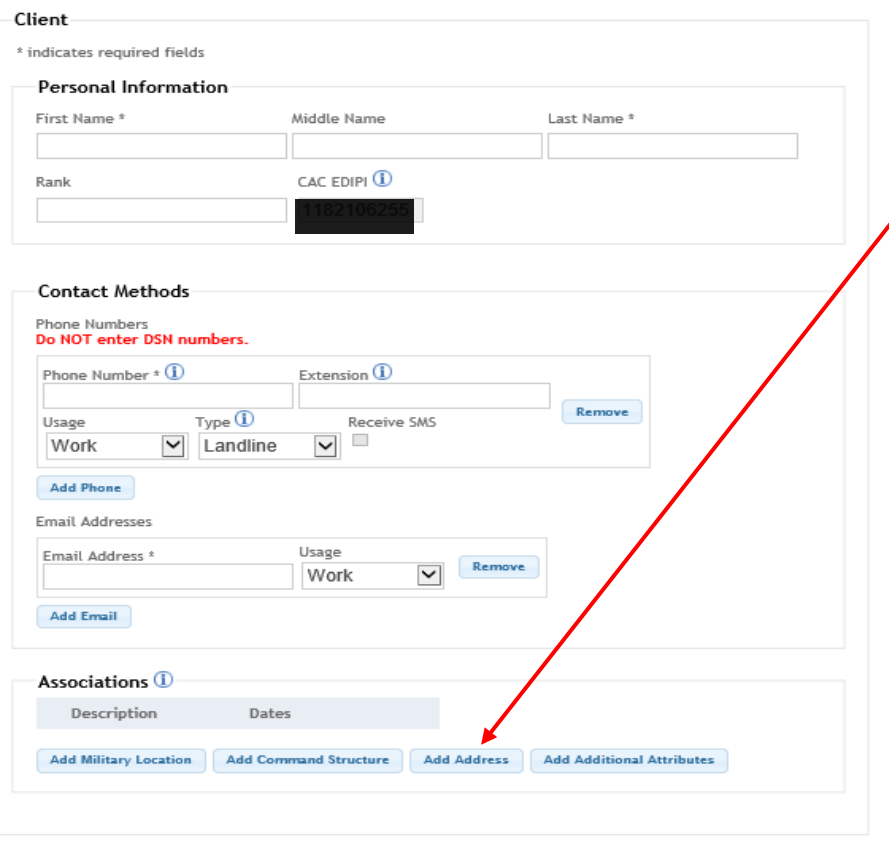

18. Click on: Add Address

A new screen will appear

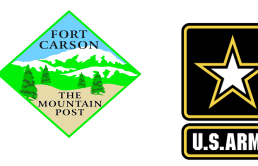

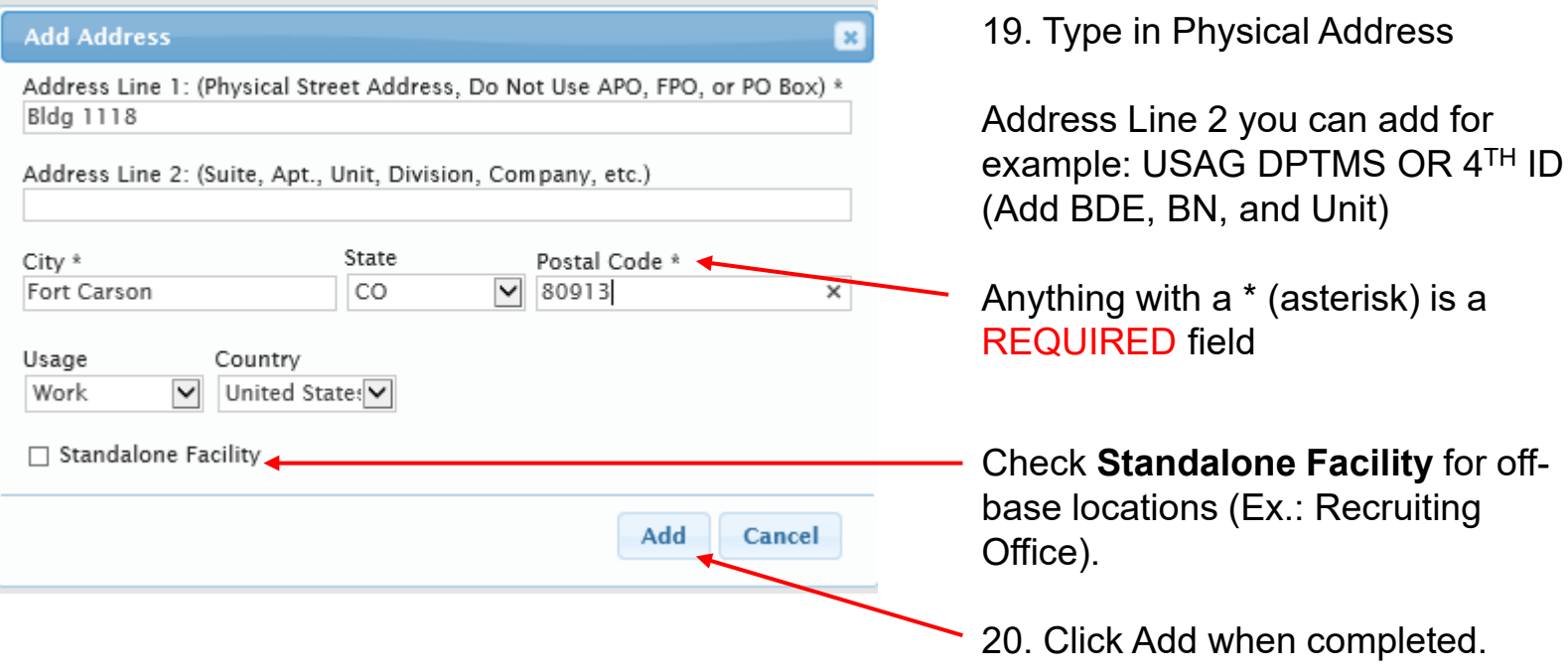

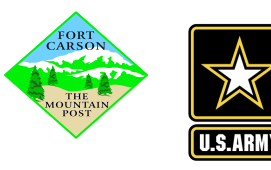

#### **ALERT 1**

#### **Create Client**

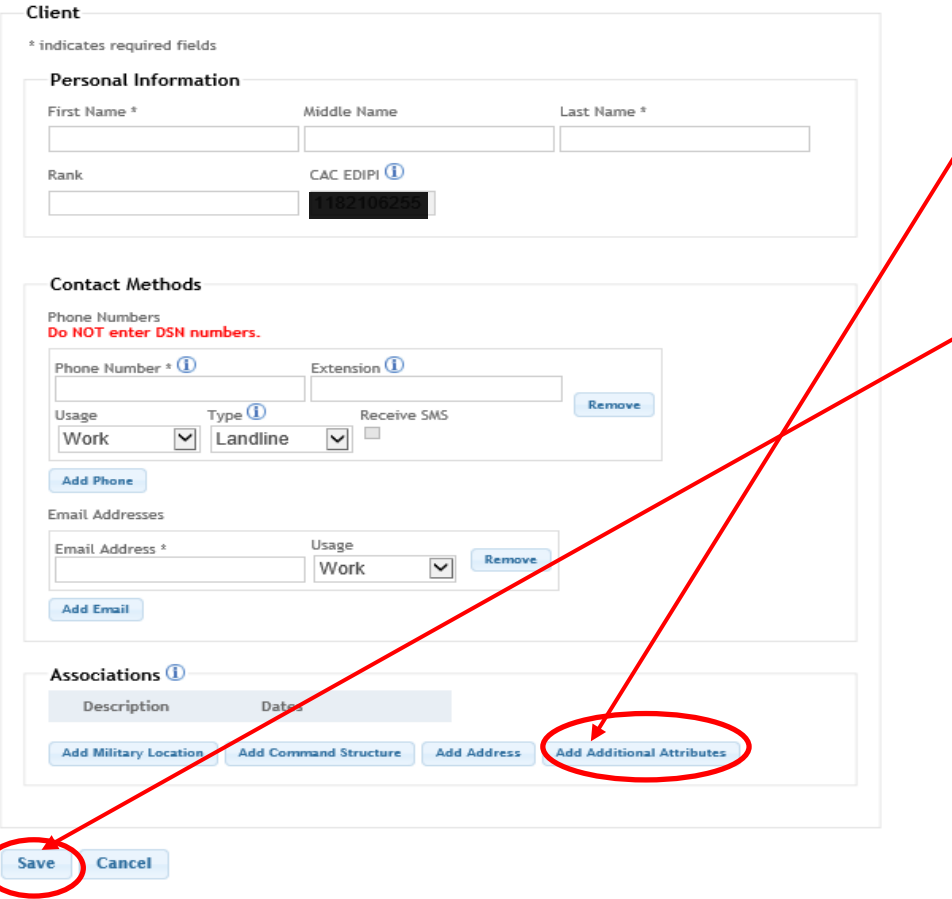

21. At this time, leave additional  $\overline{\phantom{a}}$  attributes blank. As the system gets uploaded, we will update instructions and send out.

22. Click SAVE

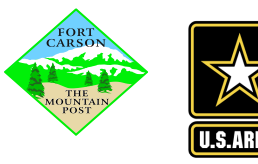

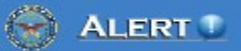

#### **Edit Client**

Last Updated: 4/3/2019 11:36:16 AM

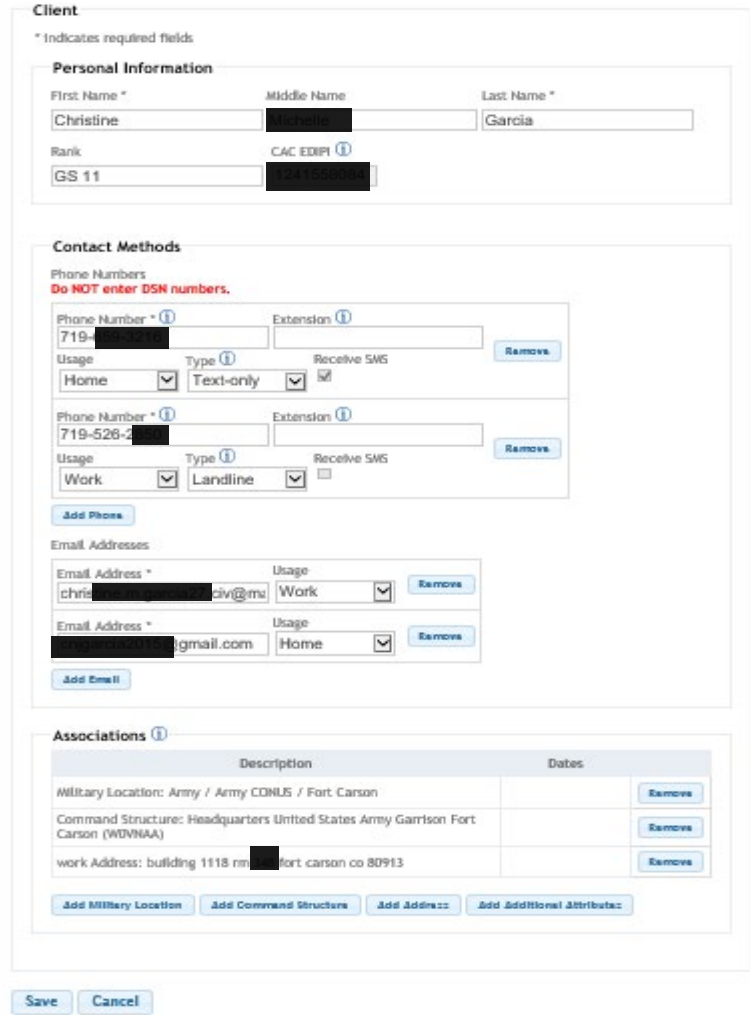

Your final Client registration screen should look SIMILAR to this one.

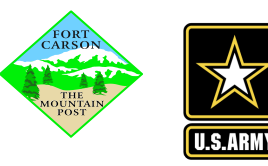

This screen will appear when you have successfully created your registration and updated your information.

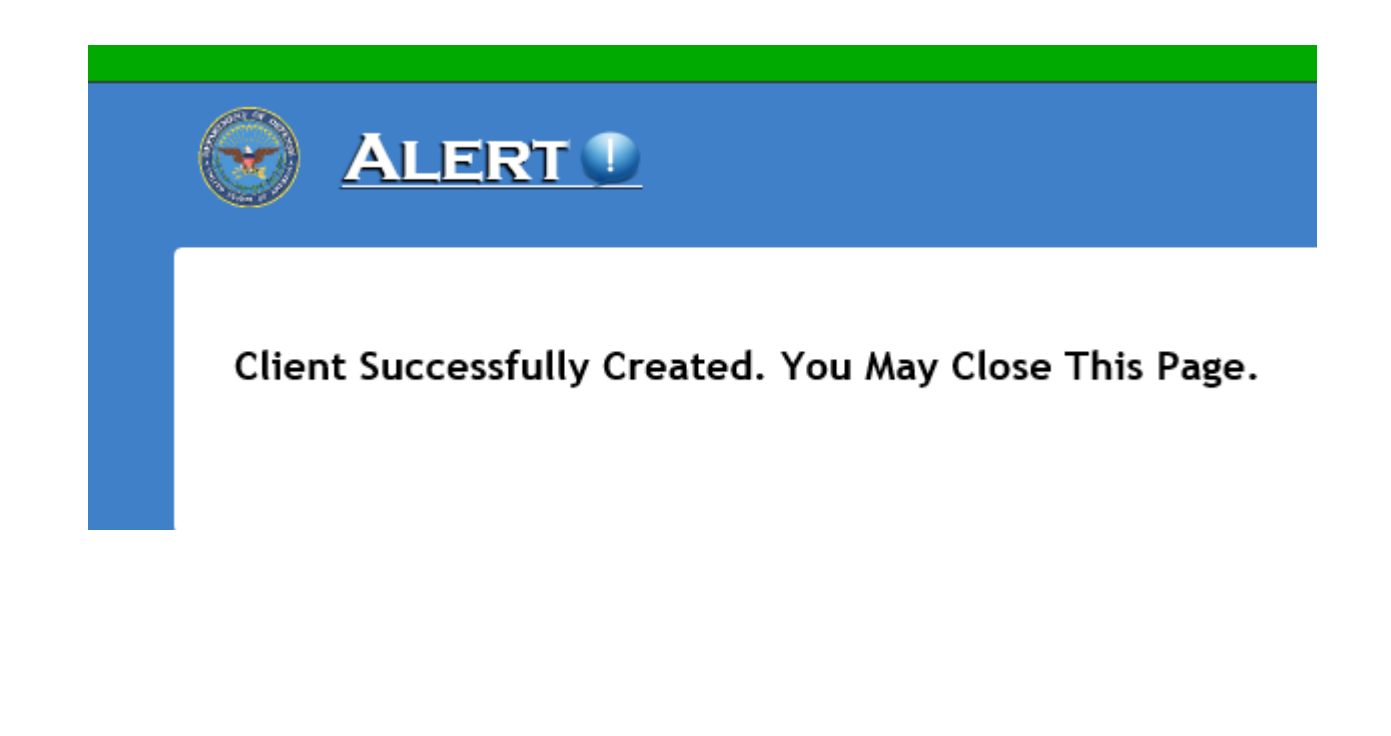

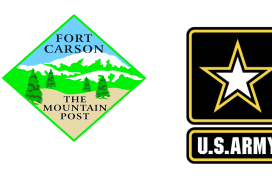

# FORT CARSON ALERT! ASSISTANCE

Please email your installation Administrators, if you **can not** locate your Directorate or Brigade Managers at: [usarmy.carson.imcom-central.mbx.dptms-](mailto:usarmy.carson.imcom-central.mbx.dptms-alert@mail.mil)ALERT@mail.mil

Fort Carson, CO Installation Administrators

James Volpe [james.r.volpe.civ@mail.mil](mailto:james.r.volpe.civ@mail.mil) (719) 526-9872

Chuck Aucoin [charles.h.aucoin2.civ@mail.mil](mailto:charles.h.aucoin2.civ@mail.mil) (719) 524-3467

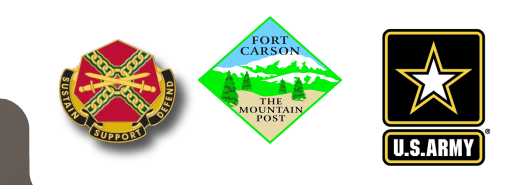